## HD 1080P Security Wi-Fi Camera User Manual Version: Jan, 2020

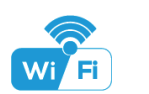

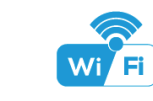

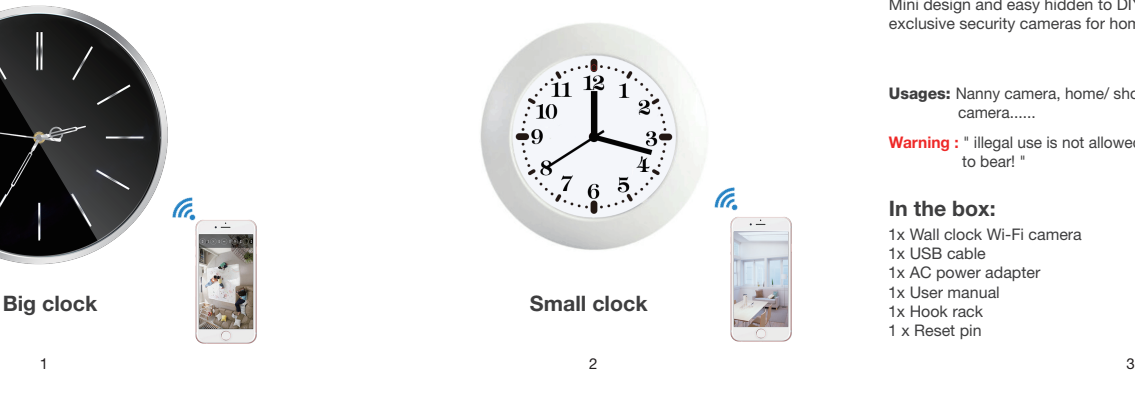

 $\mathfrak{D}$  2

#### Overview:

This security Wi-Fi camera kit is equipped with a powerful 1080p smart Wi-Fi camera for live streaming video, and it comes with motion detection video recording and alarm.

Mini design and easy hidden to DIY any kinds of unique and exclusive security cameras for home & business surveillance.

Usages: Nanny camera, home/ shop/ office/ warehouse surveillance camera......

Warning : " illegal use is not allowed! Or, there will be consequences to bear! "

### In the box:

1x Wall clock Wi-Fi camera 1x USB cable 1x AC power adapter 1x User manual 1x Hook rack 1 x Reset pin

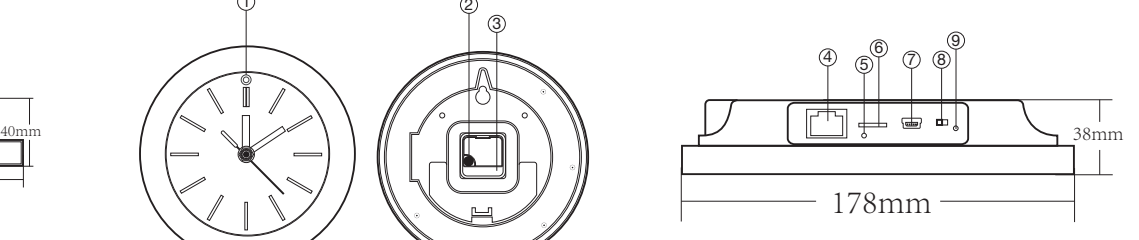

USB port 7 RJ45 port 4 Reset 5 Micro SD card slot 6

8) ON/OFF (For Wi-Fi Camera) 9) Indicator light

4. Select the router Wi-Fi and input password, camera will be connected to the router Wi-Fi. The smartphone will disconnect the signal from device and connect to the router Wi-Fi.

5. Quit APP, and device restart automatically and ready again in 30 seconds.

6. Enter APP and check live video locally or remotely anywhere.

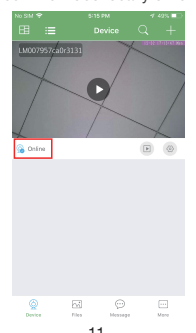

Product structure

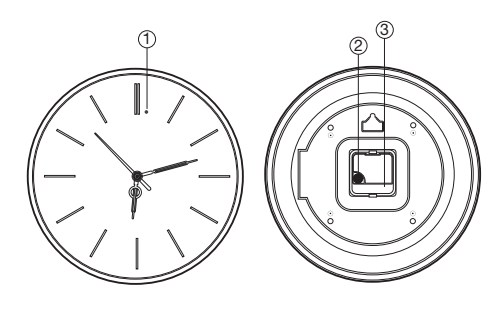

1) Camera (2 3) Clock battery

Step1: Download and install APP

Step 3:Connect WiFi

Getting started of Wi-Fi camera part

Search and download free APP named "HDSmartIPC" in Apple APP store, Google play or Electronic market, and install it.

Step 2: Plug in power and turn switch to ON, wait for 1 minute;

**HDSmartIPC** 

**HDSmartIPC** 

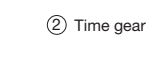

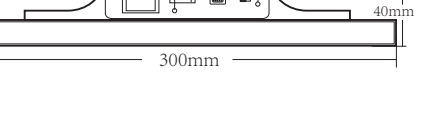

4) 60 P (8<br>1

Time gear ④ RJ45 port ⑦ USB port (1)Camera ON/OFF (For Wi-Fi Camera) 8 **9** Indicator light Micro SD card slot 6 (7) USB port

9

1. Open smartphone settings, search and connect the device's wireless signal named "AI/LM......", wait Wi-Fi connected, and phone status bar appear Wi-Fi symbol.

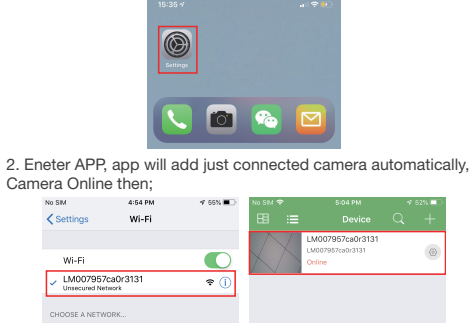

 $\bullet \bullet \circ$ aicales TIPS: This step = P2P mode, can check video locally when without Wi-Fi.

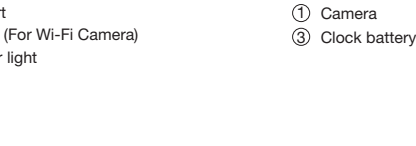

settings , select Wi-Fi Config.

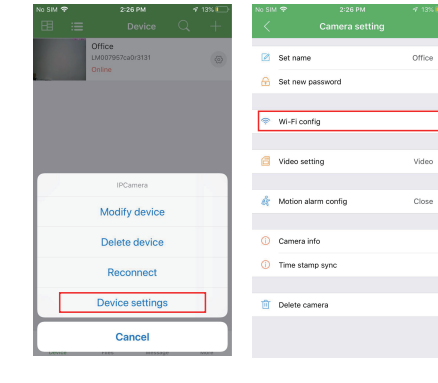

3. Press the gear icon  $\frac{1}{2}$  after the camera and select Device

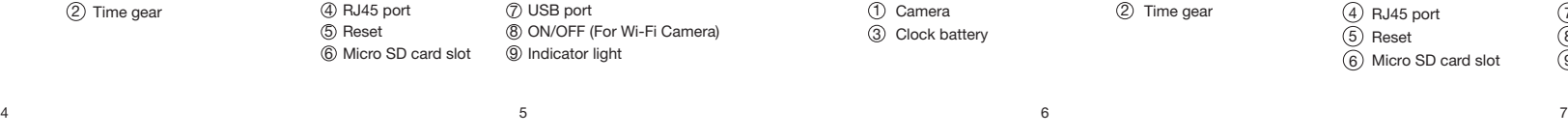

 $(3)$ 

 $8$  and the contract of the contract of the contract of the contract of the contract of the contract of the contract of the contract of the contract of the contract of the contract of the contract of the contract of the c

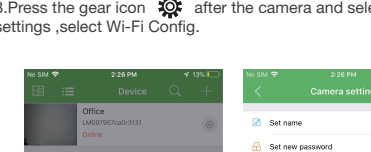

360WiFi-1508  $A = \overline{0}$ 

RJ45 port 4 Reset 5

#### Set camera name and private code

Set name:Press the  $\frac{10}{20}$  after the camera and select Device settings, select Set name, insert name like Office, Room......

Set new password:Press the  $\frac{1}{2}$  after the camera and select Device settings,select Set new password and change it to new one. Default one is 8888.

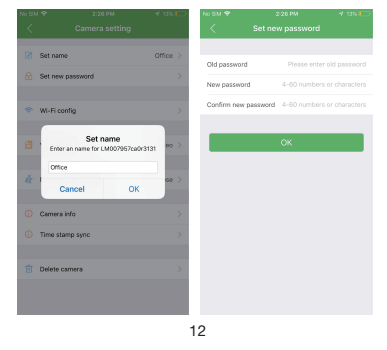

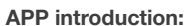

Specification

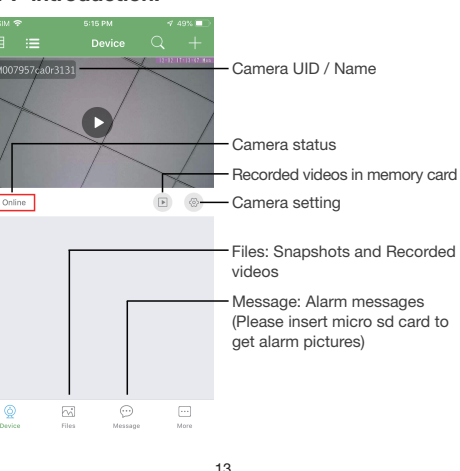

**Sensor 2.0 Mefa pixel CMOS Lens Video resolution Max 1920\*1080**  Frames Max 25fps **Compressed format H.264 View angle 90°** 

**Type of memory card TF card>=Class 4/10 and HC marked**

**PC operation system Windows 7, 8 / Mac OS X** Play software **VLCPlayer/SMPlayer Mobile phone operation system Android/iOS**

**Web browser IE7 and above,chrome,firefox**

**Maximum capacity of memory card 128GB**

Power consumption 400MA/3.7V **Recording 1 minute/ around 20MB Working time 5-6 hours Charging time 7-9 hours** Power adapter 5V / 2A

## Live video page - Click camera to check

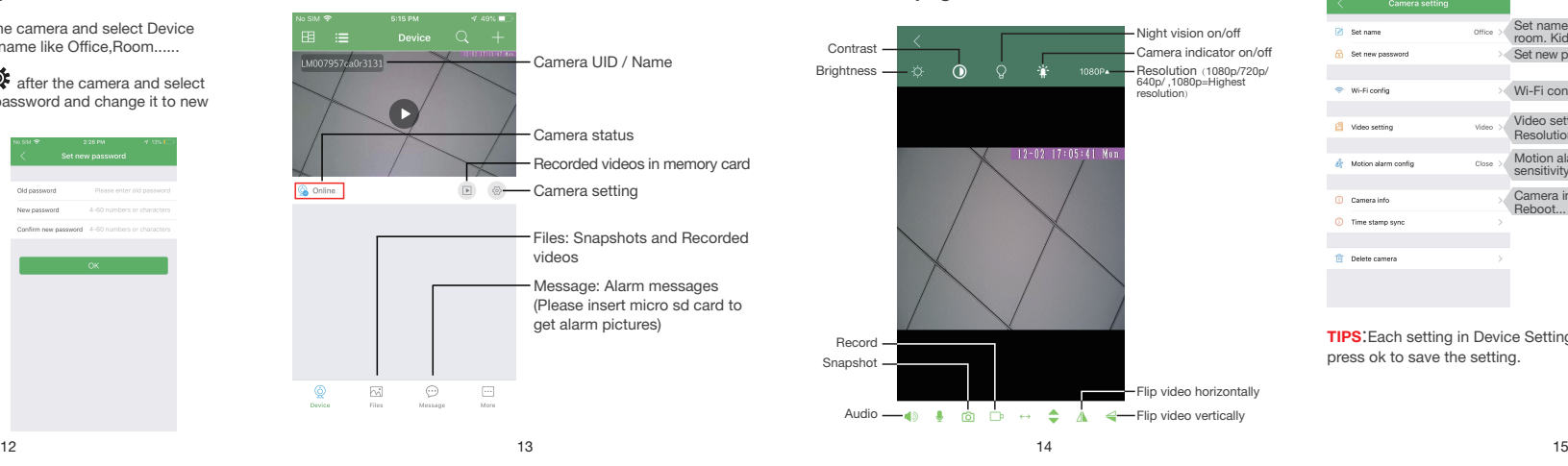

## FAQ

- 1. Q: Can't get device Wi-Fi signal? A:Press reset key for 10 seconds and wait 1 minute.
- 2. Q: Live video not smooth and clear? A: Select suitable resolution according to the real time network environment.
- 3. Q: Motion detect set and alarm?
- A: 1). Set motion detect sensitivity in Motion alarm config; 2). When motion detected, camera will push a alarm message to your phone and take one picture for checking in the APP [ Page 13 - Message ]. (A micro sd card MUST be inserted for saving alarm pictures)

4. Q: How to play micro SD card video?

- A: 1). Use a card reader to read and play; 2). Use APP to play back  $[$  Page 13 -  $\sqrt{ }$   $]$ ;
- 3). Play back in good speed network.
- $17$  and  $18$  and  $19$  and  $19$

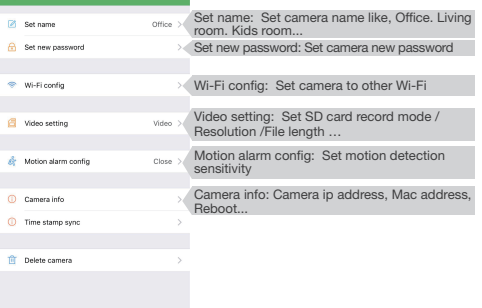

TIPS:Each setting in Device Settings, please scroll down and press ok to save the setting.

- 5. Q: Forget camera password, or item goes abnormal? A: Turn on camera and wait for 1 minute, press reset key around 10 seconds till back indicators off to restore factory default. Camera restarts and get ready again in 1 minute.
- 6. Q: Any operation video demo of the camera for setting up? A: Please contact local dealer for video guide.

# Set and watch by PC remotely (Windows Only)

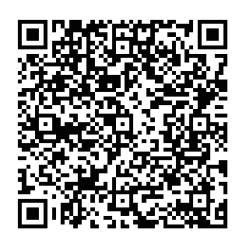

Scan to download PC Client

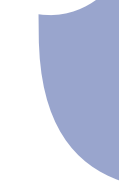